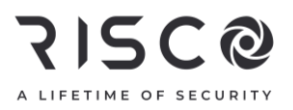

#### Lights Plus Quick User Guide

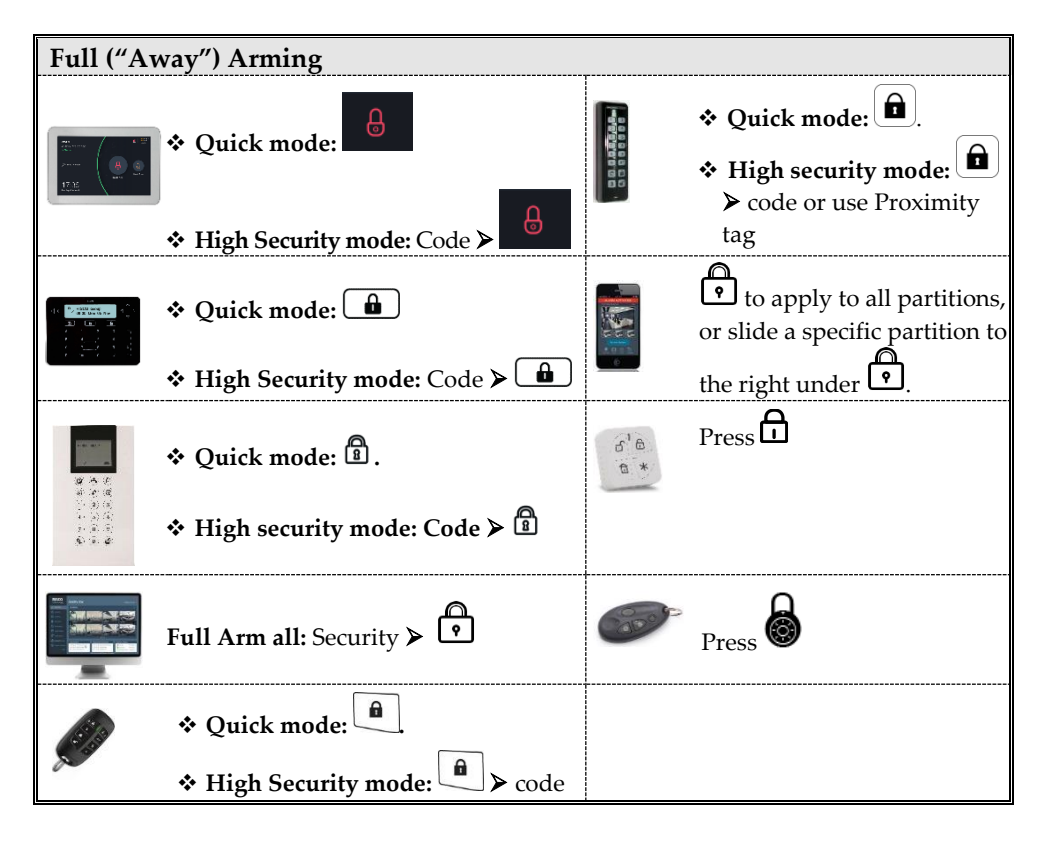

For more information about RISCO Group's branches, distributors and full product line, please visit riscogroup.com

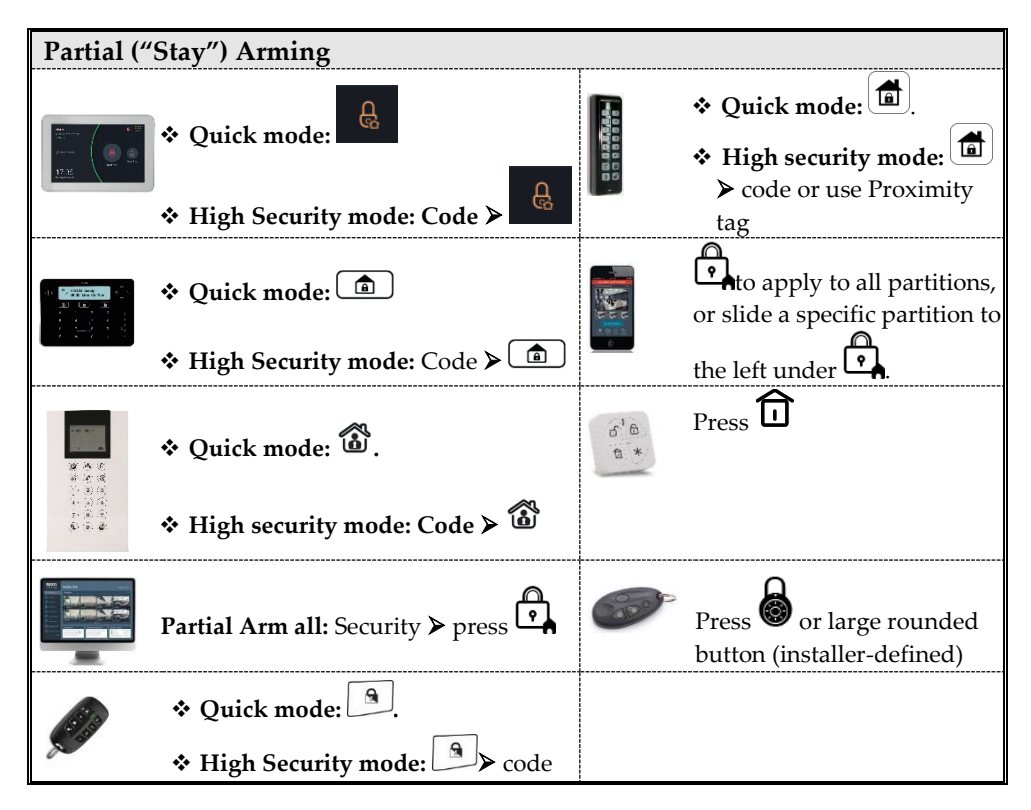

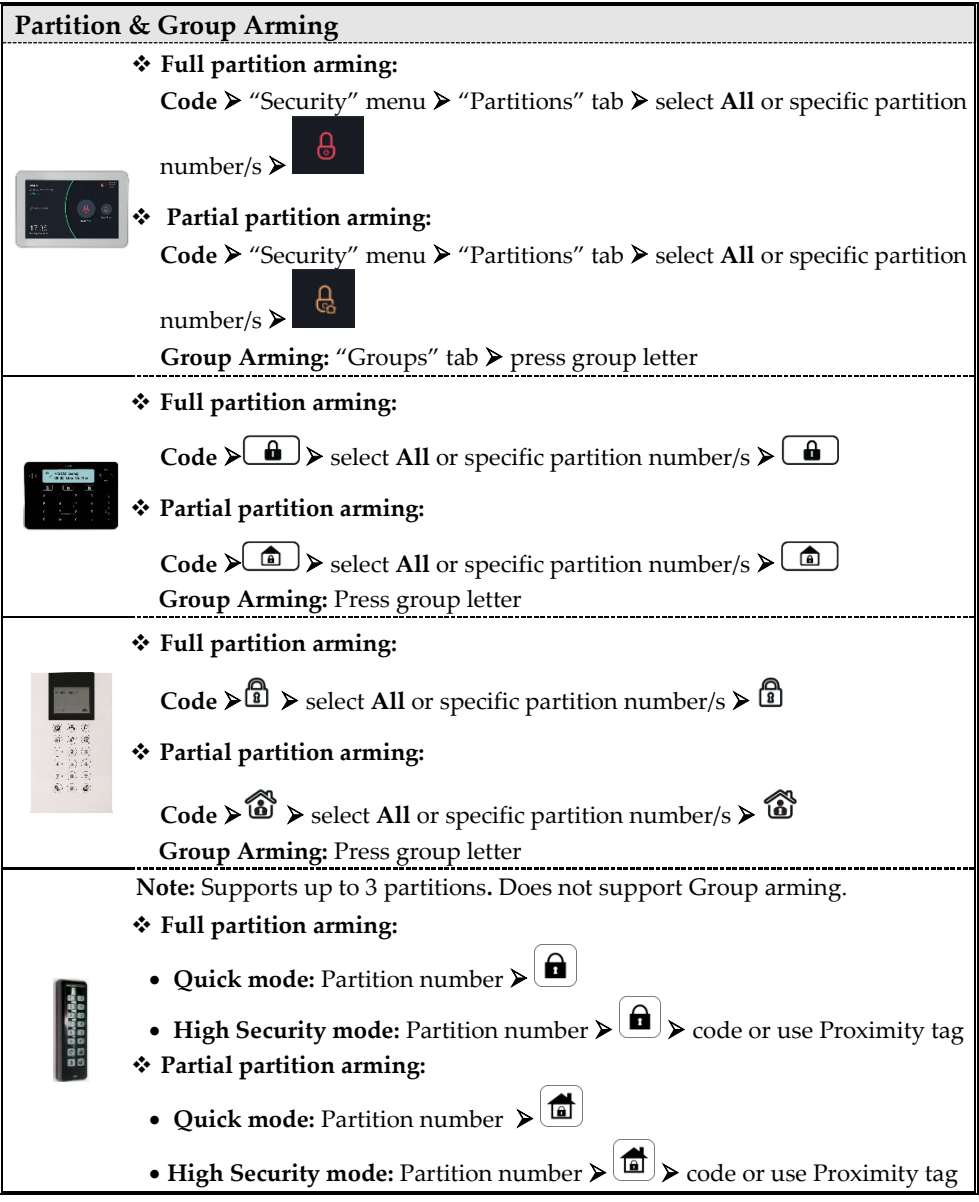

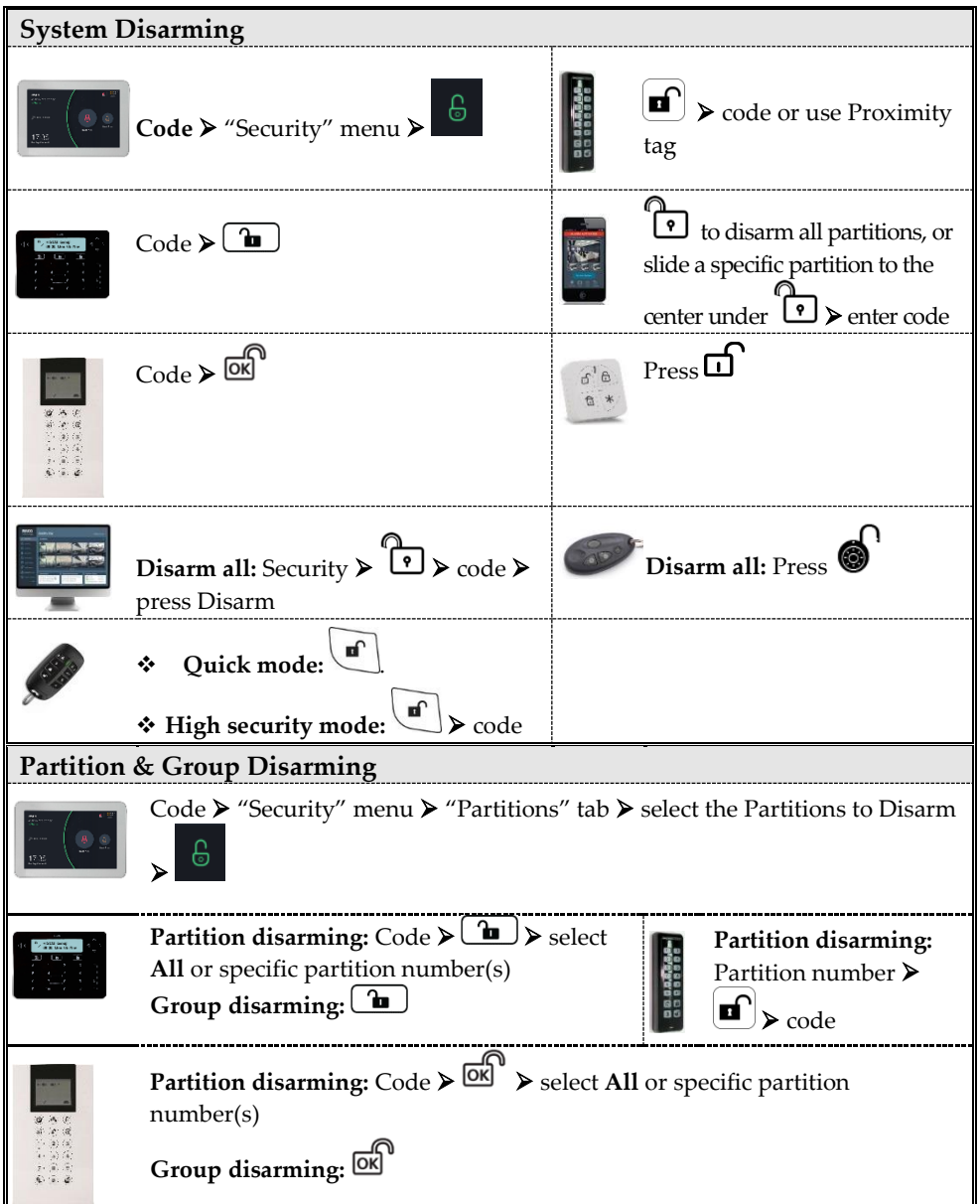

### **SI2C@**

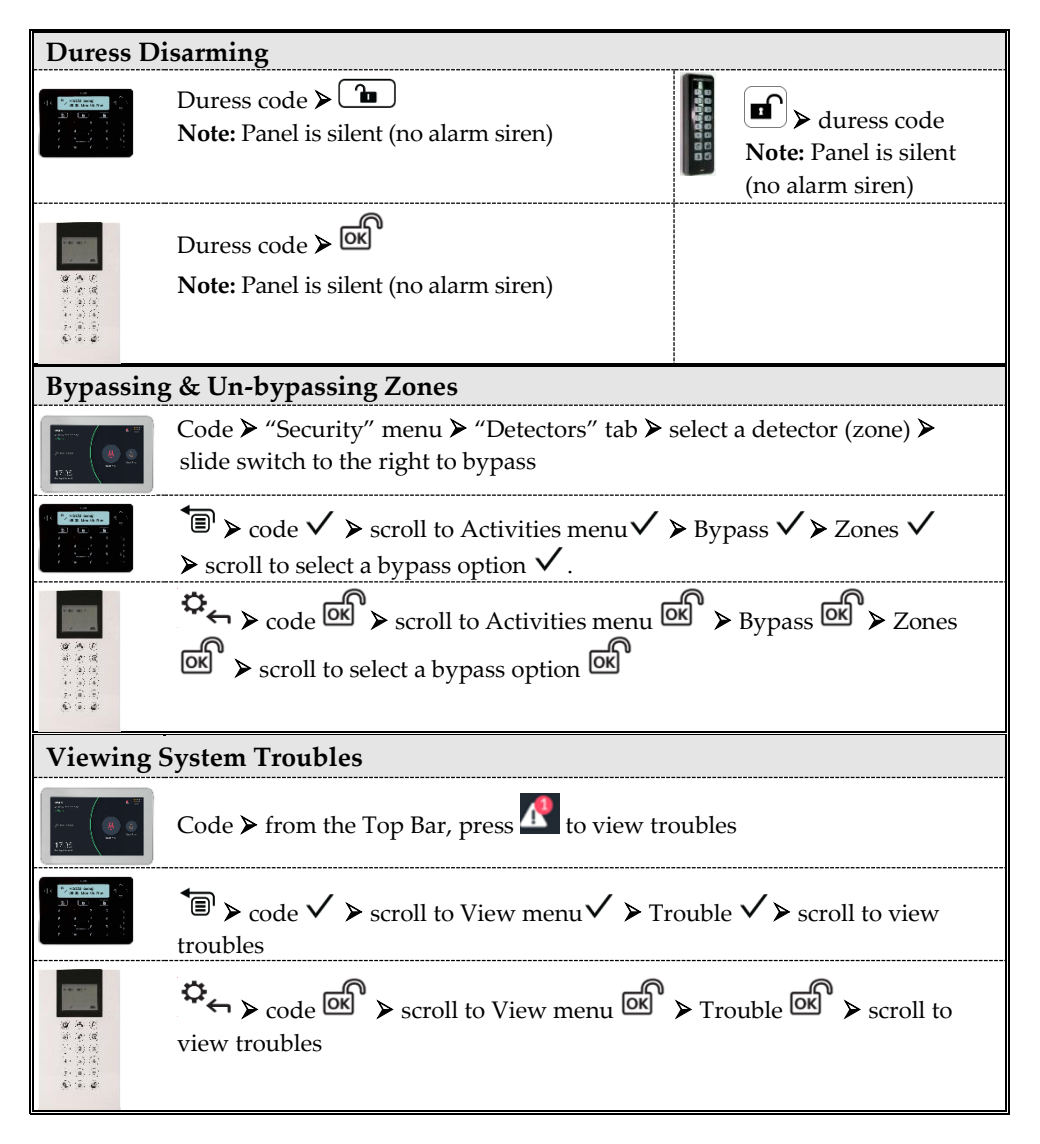

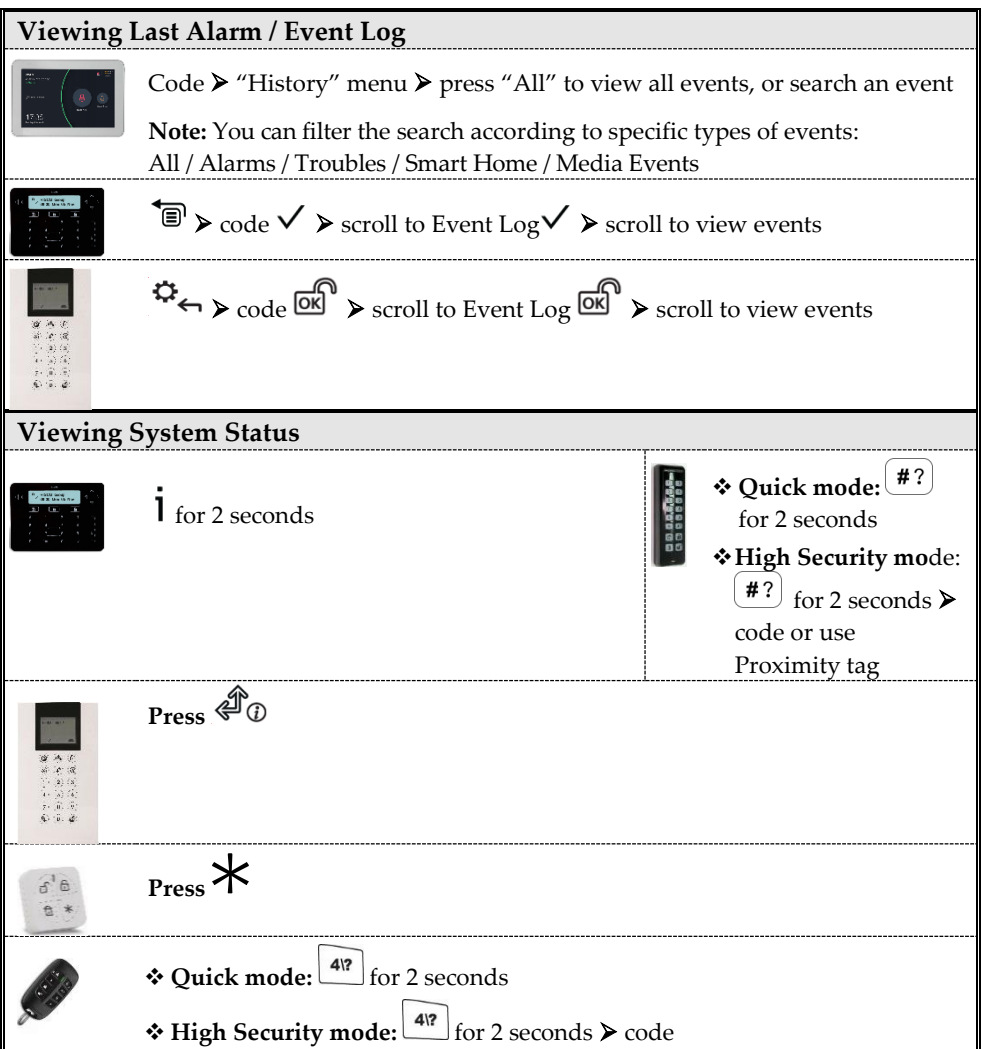

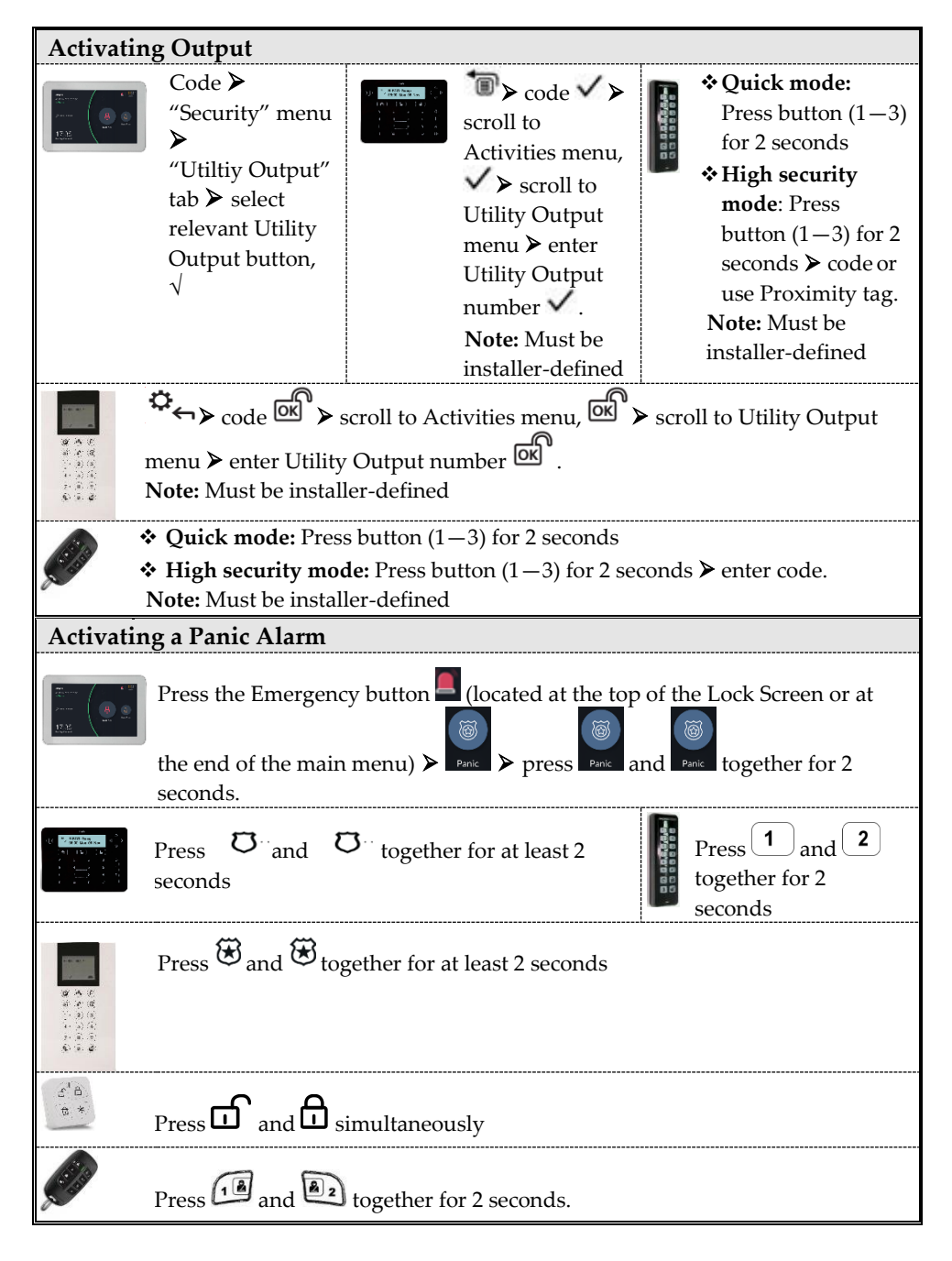

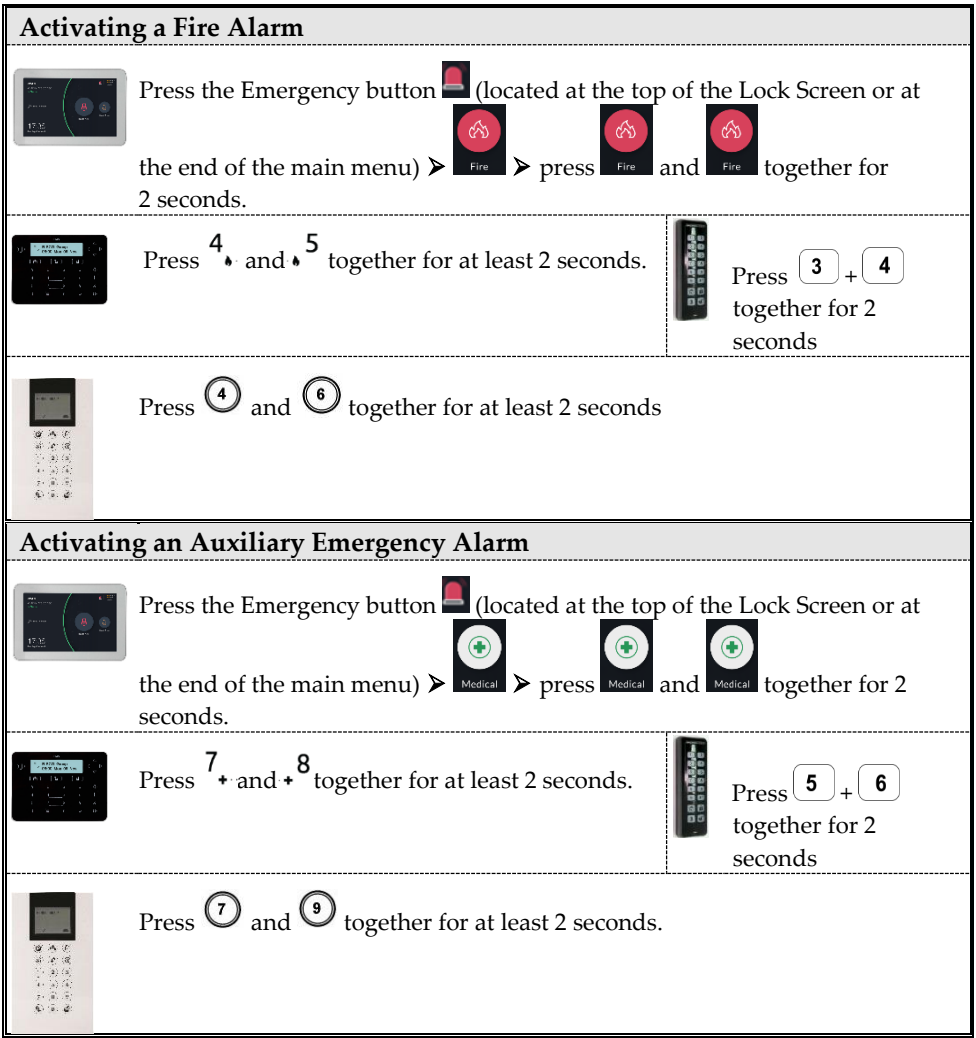

#### **SMS Commands**

**NOTES:** Command words are not case sensitive. A separator between command words may be used (or not). To receive an acknowledgement reply, add **RP** to the end of an SMS command.

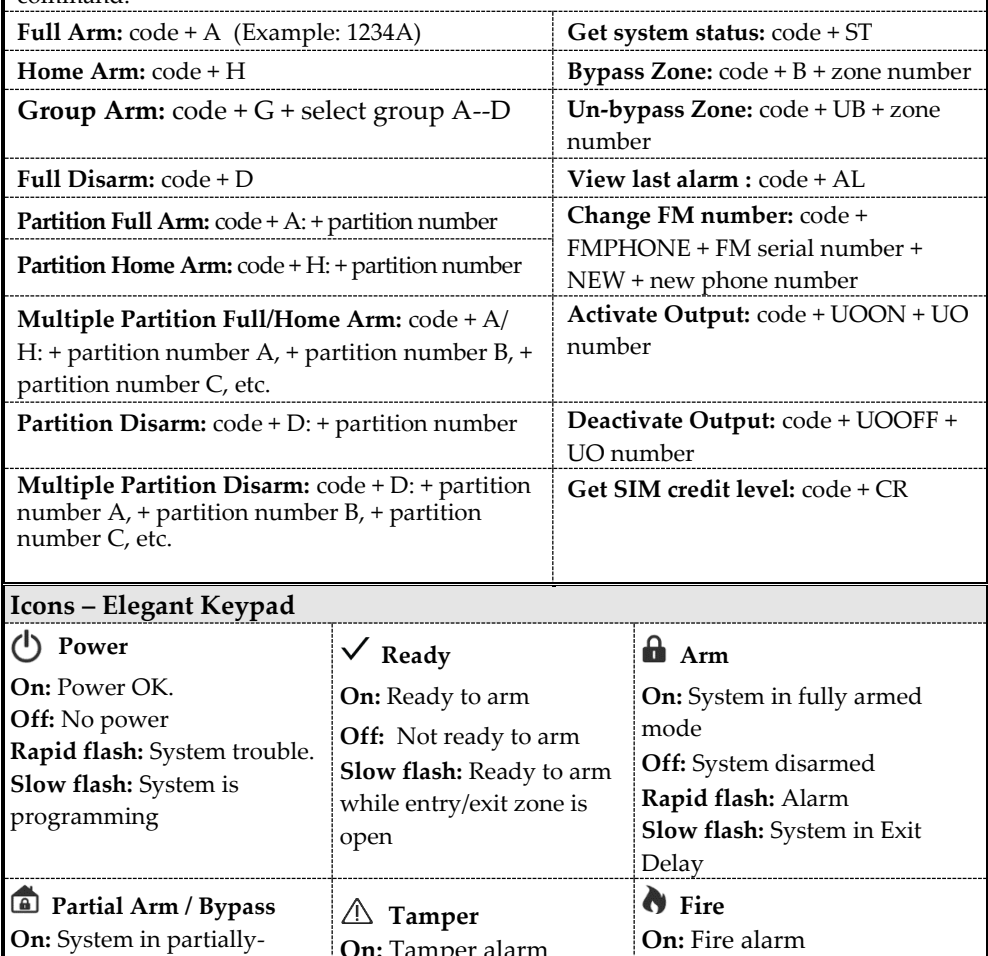

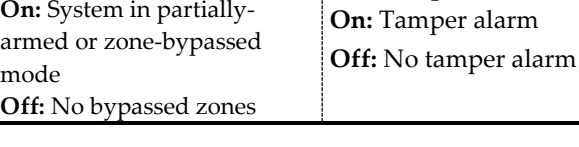

**Off:** No fire alarm **Flash:** Fire circuit trouble

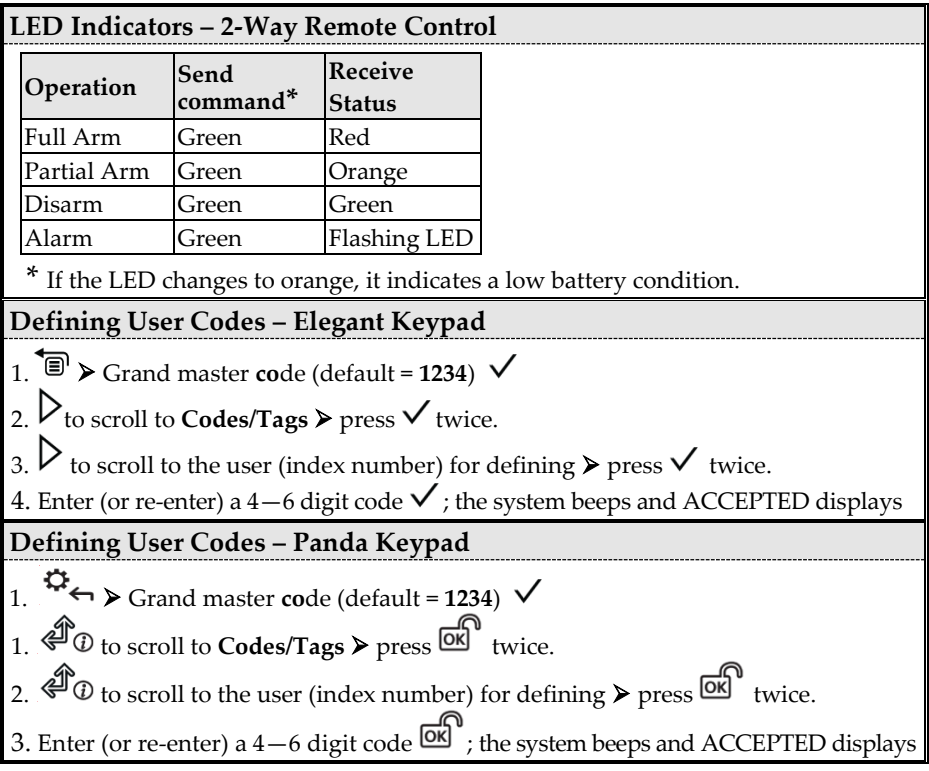

#### **Registering to the RISCO Cloud**

- 1 After the RISCO Cloud has been enabled by your system installer, go to **www.riscocloud.com**
- 2 Fill in your **first and last name.**
- 3 Enter your **e-mail address** as the Login Name (required for 1st-time activation).
- 4 Define **password** (minimum of 6 characters and at least one digit), and then confirm.
- 5 Enter the **15 digits Panel ID** as it appears as printed on the postcard packaged with the main panel. You can also view it on the keypad (see the LightSYS Plus User Manual).
- 6 Complete registration form, and then press **Register.**
- 7 Open the e-mail received at the email account you had defined as the Login Name in step 3, and then click the link to activate your registration to the Cloud.

#### **Logging in to the RISCO Cloud / Accessing the Web User Application**

- 1 Go to **www.riscocloud.com**
- 2 Enter your **user name** and **password** (as defined during the registration process).
- 3 Enter the **system PIN code** (user code).
- 4 Click **Enter.**

#### **iRISCO Smartphone App**

Download the iRISCO Smartphone app from the Apple App store or the Android Play Store.

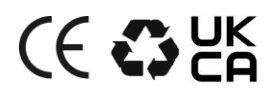

For additional information see the LightSYS Plus User Manual, available on our website: **[www.riscogroup.com](http://www.riscogroup.com/)**

© RISCO Group 2021. All rights reserved.

**11/2021 Page 12 5IN2931**